ISL オンラインショップ パスワード再発行操作手順

1.「パスワードを忘れた方はこちら」を選択します。

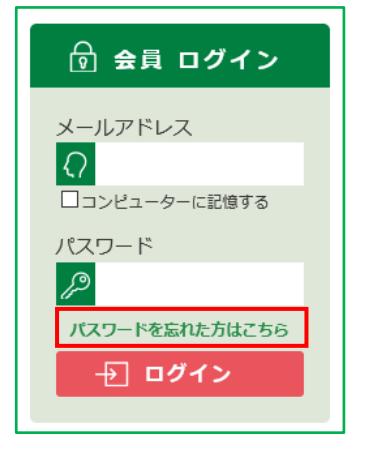

2.「パスワード再発行」ウインドウが起動します。

「メールアドレス」欄に会員情報として登録したメールアドレスを、「姓」・「名」欄にお名前を入力して、 [次へ]をクリックします。

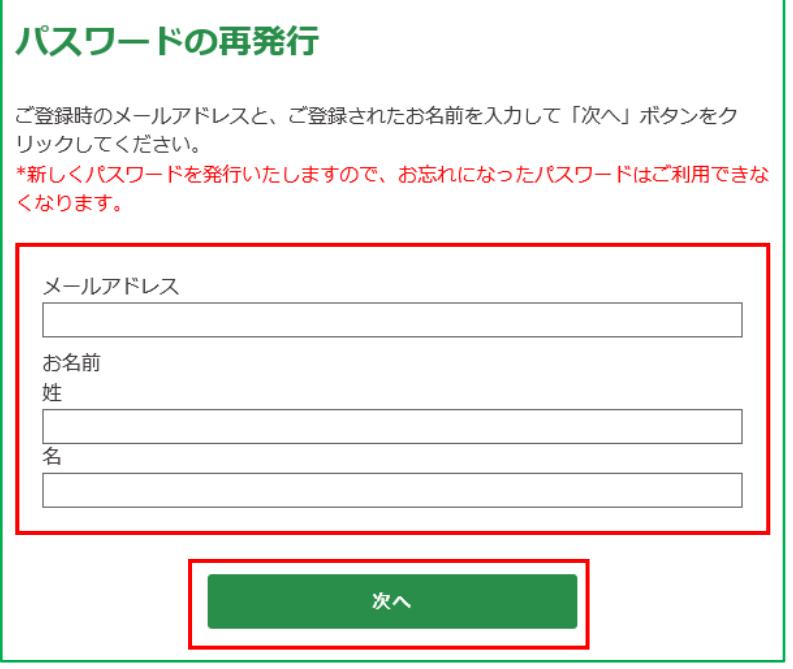

3.「パスワードの再発行 生年月日」へ移動します。

お客様の生年月日を選択の上、[パスワードの再発行]ボタンをクリックしてください。

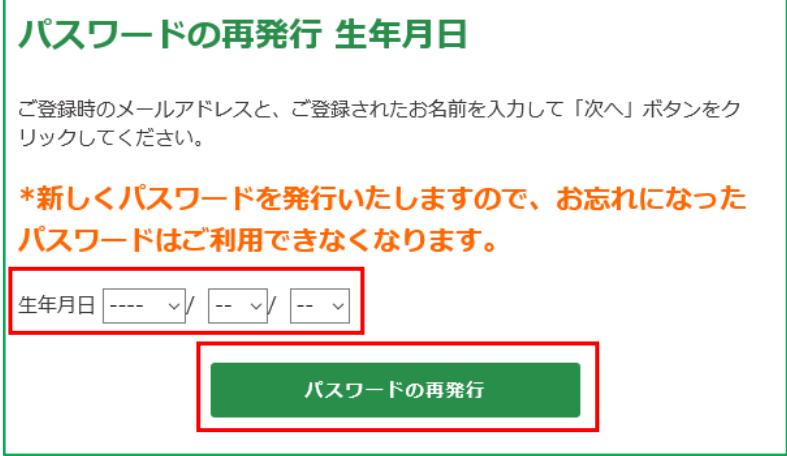

4.システムより再発行されたパスワードを表示します。

表示されたパスワードをメモし、[閉じる]ボタンでウインドウを閉じてください。 ※英字の大文字・小文字も反映いたしますので、ご注意ください。

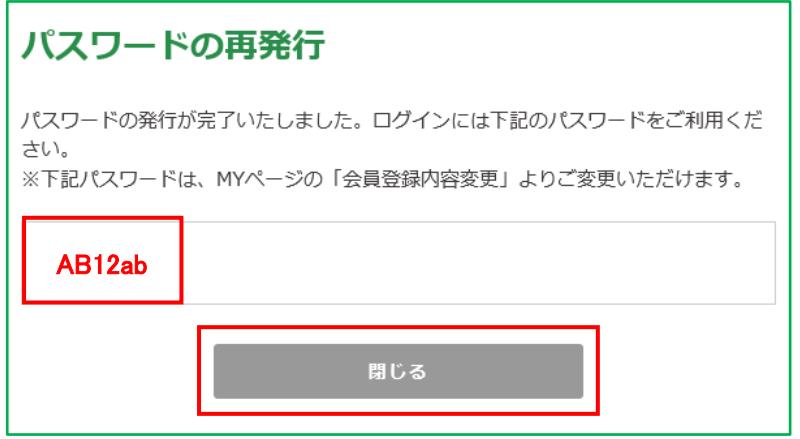

5.ISL オンラインショップの最初のページへ戻ります。

お客様のメールアドレスと再発行されたパスワードを入力し、[会員ログイン]ボタンを選択して、 会員としてログインしてください。

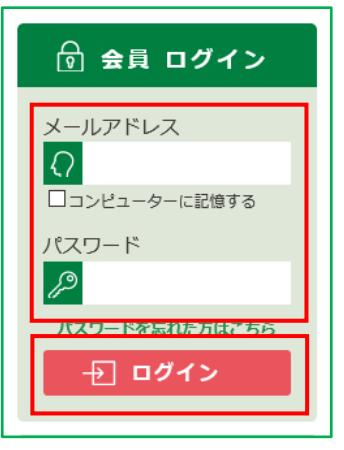

6.会員としてログインすると、ページの上部にお客様のお名前と[ログアウト]ボタンが表示されます。

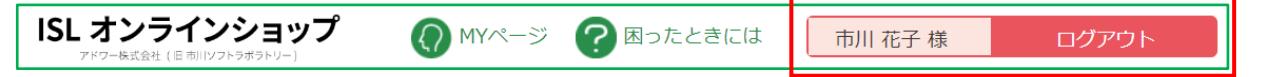